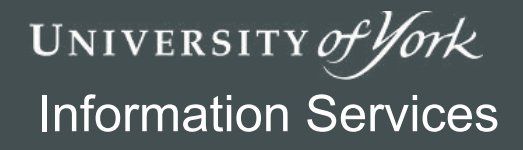

# **Essential Spreadsheets**

## *Exercises*

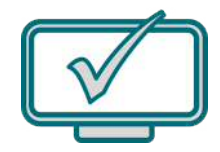

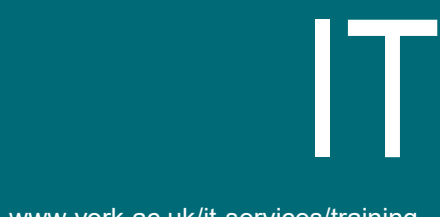

www.york.ac.uk/it-services/training

## **Essential Spreadsheets: Exercises**

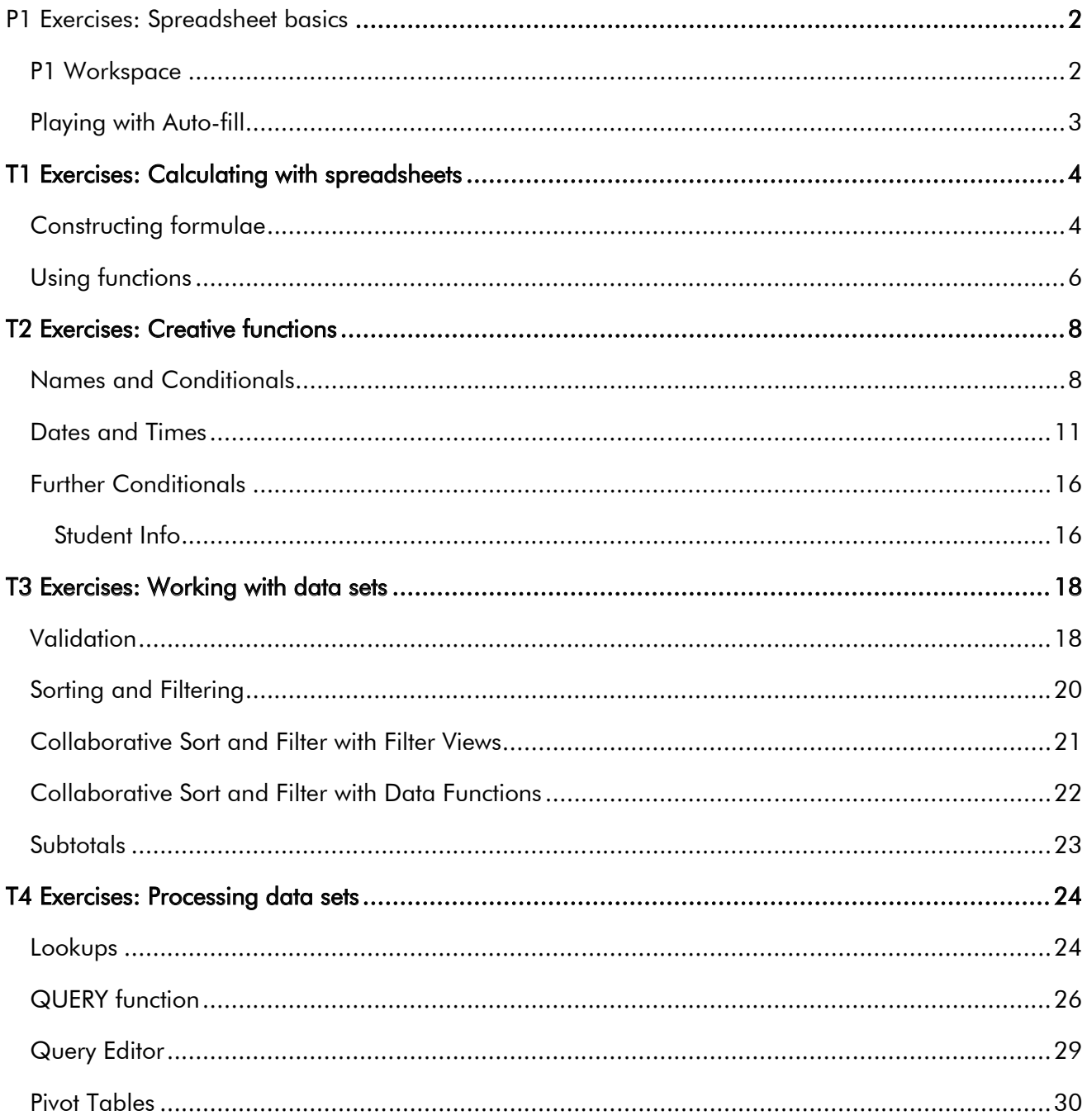

Exercise files can be found on our Essential Spreadsheets practical guide at:

#### subjectguides.york.ac.uk/spreadsheets

... and on University computers at:

#### Teaching(T:)\IT Training\Essential Spreadsheets

Last updated: Summer 2020.

## **P1 Exercises:** Spreadsheet basics

#### <span id="page-2-1"></span><span id="page-2-0"></span>**P1 Workspace**

Open the file P1 [Workspace.](https://docs.google.com/spreadsheets/d/1nBewPJAy5mXz91SGVaUvRUsYnKjYQ1qRRXpo1WF4ypI/)

Help for these exercises is at subjectguides.york.ac.uk/spreadsheets/basics

Make sure you are viewing **Sheet1**, which shows the beginnings of an attempt to keep a record of project spending.

You may find our guidance on [Managing](https://subjectguides.york.ac.uk/spreadsheets/basics#s-lg-box-wrapper-18024517) your workspace helpful.

- 1. Rename Sheet1 'Year 14-15' and set a red colour on the tab.
- 2. Increase the width of column B so that the text in rows 3-12 fits OK.
- 3. Reduce the height of row 7 to match the other rows.
- 4. Adjust the width of columns D-I so they are all equal and the dates in row 12 are clearly visible.
- 5. Select the data in cells D20:I26 and move it to the range D3:I9 in such a way that the calculations in column J don't break.
- 6. Column C is empty, so remove it completely.

You may find our guidance on **Entering and editing data** helpful.

- 7. Insert a row between Subsistence and Printing, and add the label *'Hospitality'* in column A of your new row.
- 8. Use auto-fill to complete the months in row 2 from October (column C) to March (column H).
- 9. Enter these Hospitality values for October-March: 50, 0, 25, 35.5, 0, 65
- 10. Using auto-fill, complete the Item Refs in column A, rows 3-9, with items numbered 1, 2, 3, 4 etc down to 8.
- 11. In row 2 turn on text-wrap (and adjust the row height if necessary), so 'six-month subtotal' wraps to two lines in column I.
- 12. There is a redundant copy of the expenditure values on **Sheet2** delete this sheet completely.
- 13. Sheet3 is data from a previous year rename Sheet3 as 'Year 13-14'.

#### <span id="page-3-0"></span>**Playing with Auto-fill**

Open the file P1 [Auto-fill.](https://docs.google.com/spreadsheets/d/1LklJvZRkx0SBoLl7J6IPS6LT6FNLv3ULHCApBNw3I20/)

The examples tab contains several different 'starters' for lists.

Select the shaded (green) cell(s) in a column, and then drag down with the fill handle (in the bottomright-hand-corner of the selected area) to see how auto-fill completes the list.

#### Notes:

- 1. If you provide the first two or more items in a regular series, auto-fill can continue the pattern, either forwards or backwards:
	- a. days (cols B, C)
	- b. months (cols E, F)
	- c. years (cols G, H)
	- d. dates (cols I, J)
	- e. numbers (cols K, L, M)
- 2. Other single cells or patterns are repeated (see cols A, D & N)

## **T1 Exercises: Calculating with spreadsheets**

#### <span id="page-4-1"></span><span id="page-4-0"></span>**Constructing formulae**

Open the file T1 - [Formulae](https://docs.google.com/spreadsheets/d/1MbDKagfssQ4k3qZIzzzkt617hdAm5V0mRpGQliJUSic/)

 $\blacklozenge$  Help for these exercises is at subjectguides.york.ac.uk/spreadsheets/calculating

You may find our guidance on **Basic [arithmetic](https://subjectguides.york.ac.uk/spreadsheets/calculating#s-lg-box-wrapper-18033675)** and **[Replicating](https://subjectguides.york.ac.uk/spreadsheets/calculating#s-lg-box-wrapper-18033904) formulae** helpful.

- 1. Switch to the tab called Orders.
	- a. [Adjust the width](https://subjectguides.york.ac.uk/spreadsheets/basics#ss_body_2) of column A so the item descriptions fit OK.
	- b. In cell D4, use a formula to calculate the cost, based on the price in B4 and the quantity in C4.
	- c. [Auto-fill](https://subjectguides.york.ac.uk/spreadsheets/basics#ssb_body_5) this formula down to row 10.
	- d. In column F, calculate the total price by subtracting the discount from the subtotal. Note: The discount is pre-calculated using conditional functions.

You may find our guidance on [Common](https://subjectguides.york.ac.uk/spreadsheets/calculating#s-lg-box-wrapper-18033699) statistical functions helpful.

- 2. Switch to the Sandwiches tab.
	- a. In cell C18, create a formula to calculate the cost of the sandwich shown in B18 (cheese on white bread) by adding together the costs of its specified ingredients.
	- b. Use auto-fill to replicate this formula across the row to calculate the calories, protein, carbs and fat content of the sandwich in row 18.
	- c. Repeat these steps to fill out all the costs and nutritional information for the other sandwiches in cells C19:G22.
	- d. In row 24, use the SUM function to calculate the total cost and nutritional information of all the sandwiches for the week.
	- e. Switch to the Accounts tab.
	- f. In cell D4, create a simple formula that will deduct the debits from the credits to give a total cash flow for January.
	- g. Use auto-fill to replicate this formula for all 12 months. You should be able to see relatively clearly those months where the debits exceeded the credits.
	- h. In row 17, use the SUM function to calculate overall totals for credits, debits, and cash flow.
	- i. In column E, see if you can work out a way to show a running total for the cash flow you created in column D.

You may find our guidance on **Absolute [references](https://subjectguides.york.ac.uk/spreadsheets/calculating#ssf_body_1)** helpful.

3. Switch to the EnergyCosts tab.

This sheet calculates the amounts spent on Electricity and Gas each month over the course of a year. Meter readings at the start of each month are being used to calculate the number of units used during that month (rows 8 and 17). These are charged at the rates given in the box at O2:P4 There's also a standing daily charge on top of this (given in the box at O6:P8). We'll be using all of this to calculate the cost of the units being used each month, the standard cost for the month, and then the total of these two figures.

- a. In cell B10, calculate the cost of electricity in January. This will be the number of units used (B8) multiplied by the electricity unit cost (P3). Hint: In order to be able to copy this formula for other months, you will need to use an *absolute reference* for P3.
- b. In cell B11 calculate the standard monthly charge for January, based on the standard daily charge in P7 and the number of days in January (helpfully provided in B2). Hint: In order to be able to copy this formula for other months, you will need to use an *absolute reference* for one of these.
- c. In cell B12 calculate the total cost of electricity for January by adding the unit charge (the one you calculated at step *4a*) to the standard monthly charge (the one you just calculated at *4b)*.
- d. Check these three formulae, particularly as regards the use of absolute references, and copy them to calculate costs for all the remaining months.
- e. Likewise, in cells B19, B20 & B21, calculate the cost of gas for January, using the unit cost in cell P4 and the standard daily charge in cell P8. Make sure you use absolute references where appropriate.
- f. In cells P12 and P13 use SUM functions to calculate the respective total costs of electricity and gas for the whole year.
- g. Add these two values together in P14 to give the combined total energy cost for the year.
- h. In cell B23 calculate the combined total cost of electricity and gas for January.
- i. In cell B24 calculate the average cost per day for January by dividing the value in B23 by the value in B2.
- j. Copy the formulae in cells B23 and B24 across for all months.
- k. In P16, calculate the total number of days in the year using the values in row 2.
- l. Use this value to calculate in P17 the mean (average) daily cost for all the energy used this year.
- m. There is a lot of inconsistency in the display of values. [Format](https://subjectguides.york.ac.uk/spreadsheets/basics#s-lg-box-wrapper-18026763) all costs in columns **B-M** to 2 decimal places. Display the total costs (P12:P14) as currency and the mean daily cost (P17) as currency to *3* decimal places.

You may find our guidance on [Referencing](https://subjectguides.york.ac.uk/spreadsheets/calculating#ssf_body_3) between worksheets helpful.

4. Switch to the Mileage tab.

This is used, in conjunction with the **MileageData** tab, to record car trips for work purposes so that a mileage allowance can be calculated. MileageData includes the cost per mile and also needs to include totals for the number of miles and the cost.

a. In cell E2 of the Mileage sheet, enter a formula to calculate the claim cost of the distance shown in D2 - this must use the *Cost per mile* figure in B2 on the MileageData sheet but should convert that figure from pence to pounds (£). Hint 1: you will need to use an absolute reference to ensure the formula will replicate correctly down the column.

Hint 2: there's no magic spreadsheet-y way of converting from pence to pounds; you're going to have to employ some maths.

- b. Replicate your formula down the column.
- c. Switch to the **MileageData** tab and in cell  $B4$  use a suitable function to total the number of miles recorded in column D of the Mileage sheet. You'll need to ensure this total will still be correct when more values are added to the **Mileage** sheet.
- d. In cell B5 of the MileageData sheet use a suitable function to total the costs in column E of the Mileage sheet. Again, you need to ensure this will still give a correct answer when more values are added to the **Mileage** sheet.
- e. Both sheets have poor number formatting. Ensure that values are displayed to an appropriate number of decimal places, allowing for the fact that mileage is recorded to the nearest 0.1 miles.

#### <span id="page-6-0"></span>**Using functions**

Open the file T1 - [Functions](https://docs.google.com/spreadsheets/d/1bcT_rEabz152e5tuonRb1umJSBKWyvgqv0esQzz5jSY/)

You may find our guidance on **Common statistical functions** helpful.

5. Switch to the Numbers tab.

This is the attendance for a series of training sessions run over the course of a week, with space to calculate some summary data using common functions, including COUNT, SUM, AVERAGE, MAX and MIN. Each session was delivered once each day, and the values in B2:H8 give the attendance for every session.

- a. In cells **I**2:L2 use functions to calculate the total, average highest and lowest attendance during the week for the *Access (all areas!)* classes.
- b. Replicate these formulae down the columns to obtain results for the other groups.
- c. Complete cells C10:C14 by inserting appropriate functions to calculate figures for the whole data set - note that there are two possible solutions for most of these.

6. Switch to the tab called Students.

This sheet shows the Numeracy, Literacy and Science assessment marks for a group of primary school pupils. The tests were out of 110, 125 and 95 as shown in row 2, but the marks need to be shown as percentages.

- a. In cell G5, enter a formula to convert the *Numeracy* mark in D5 to a percentage divide the numeracy mark by the value in D2 and [format as a percentage.](https://subjectguides.york.ac.uk/spreadsheets/basics#ssc_body_2) Use absolute references as appropriate to ensure that your formula will replicate down the column.
- b. Likewise, convert the marks in E5 and F5 to percentages in H5 and I5 respectively.
- c. Copy these formulae down the columns to generate values for the remaining students.
- d. In column J use the AVERAGE function to calculate the average %mark for each student (average of columns G, H & I). Likewise, use suitable functions in columns K and L to show the highest and lowest %marks for each pupil.

#### 7. Switch to the tab Student Summary.

This sheet calculates some summary figures for the data on the **Students** sheet.

- a. In cell B6 enter a function that will count the number of pupils listed in column A of the Students sheet.
- b. The collection of cells B2:D4 is intended to calculate the average, highest and lowest percentages in the three assessments. In cell B2 enter a function to calculate the average of the *Numeracy* results on the Students sheet, column G.
- c. Add the appropriate functions to find the highest and lowest *Numeracy* results, and similarly find the average, highest and lowest for *Literacy* and *Science*.
- 8. Switch to the tab Poll.

You're organising an event, and you need to know which days people can attend. There are three options: Tuesday, Wednesday, and Thursday.

In F4, F5 and F6, use the COUNTA function to find the number of respondents for each day. Account for the possibility of an unlimited number of further respondents adding their name.

## **T2 Exercises: Creative functions**

<span id="page-8-1"></span>There's quite a lot of exercises in this section, but if you don't need to work much with dates and times you could skip some of these and return to them another time.

*At a bare minimum, take a look at [Expenses,](#page-8-2) [Timesheet,](#page-14-0) and [Student](#page-16-0) Info.*

*We've also go[t](https://drive.google.com/drive/folders/0B3uv3sAAZVJcT2hoNGprWDNzNFU) [solutions files](https://drive.google.com/drive/folders/0B3uv3sAAZVJcT2hoNGprWDNzNFU) for this section, which you can look at if you get stuck.*

#### <span id="page-8-0"></span>**Names and Conditionals**

#### <span id="page-8-2"></span>*Expenses*

Open the file T2 - [Expenses](https://docs.google.com/spreadsheets/d/1XVwx54aSpJqSeyUu7ugNHUXGqoPrecONK2fA7nx_fLQ/)

Help for these exercises is at subjectguides.york.ac.uk/spreadsheets/functions

You may find our guidance on [Named](https://subjectguides.york.ac.uk/spreadsheets/functions#s-lg-box-wrapper-18036098) ranges and [Conditional](https://subjectguides.york.ac.uk/spreadsheets/functions#s-lg-box-wrapper-18038624) functions helpful.

Details of expense claims are entered on the Expenses tab. Summary information is calculated on the Summary tab, which also includes the value at which an expense must be checked with the manager.

- 1. To make later formulae simpler, on the Summary tab name cell B2 *checkLimit*.
- 2. Switch to the Expenses sheet:
	- a. In cell E2 construct an [IF](https://subjectguides.york.ac.uk/spreadsheets/functions#ssi_body_1) function that will display "Check with manager" if the amount in D2 is *greater than* the check limit set in the cell you just named (i.e. D2>checkLimit); otherwise it should display "ok".
	- b. Copy the formula down the column and check it has replicated correctly.
	- c. Also try changing the value for the check limit (on Summary) messages should change appropriately.
- 3. Switch to the Summary tab:
	- a. In cell B4 enter a function to [count](https://subjectguides.york.ac.uk/spreadsheets/calculating#s-lg-box-wrapper-18033699) the total number of date entries in Expenses column A.
	- b. In cell B5 enter a function to [total](https://subjectguides.york.ac.uk/spreadsheets/calculating#s-lg-box-wrapper-18033699) the amounts in Expenses column D.

#### *Holidays*

Open the file T2 - [Hols](https://docs.google.com/spreadsheets/d/1gYT7F4G8p_SMH19JCN0jDw53ho1X4FBW1P6XVS-Pd-c/)

Switch to the Hols tab. This sheet is used in conjunction with HolsAdmin, to calculate the cost of a group of people staying for several nights at a campsite.

The arrival and departure dates for a holiday have been entered in cells D1 and D2 of the Hols tab, and details of the holidaying party are entered from row 9 downwards. This information, together with values for discounts for concessions and larger groups, will be used to calculate the cost of the holiday.

In order to make formulae easier to work with, cells containing key values will be configured as named ranges: these names can then be used in the formulae without having to worry about using dollar notation for [absolute references.](https://subjectguides.york.ac.uk/spreadsheets/calculating#ssf_body_1)

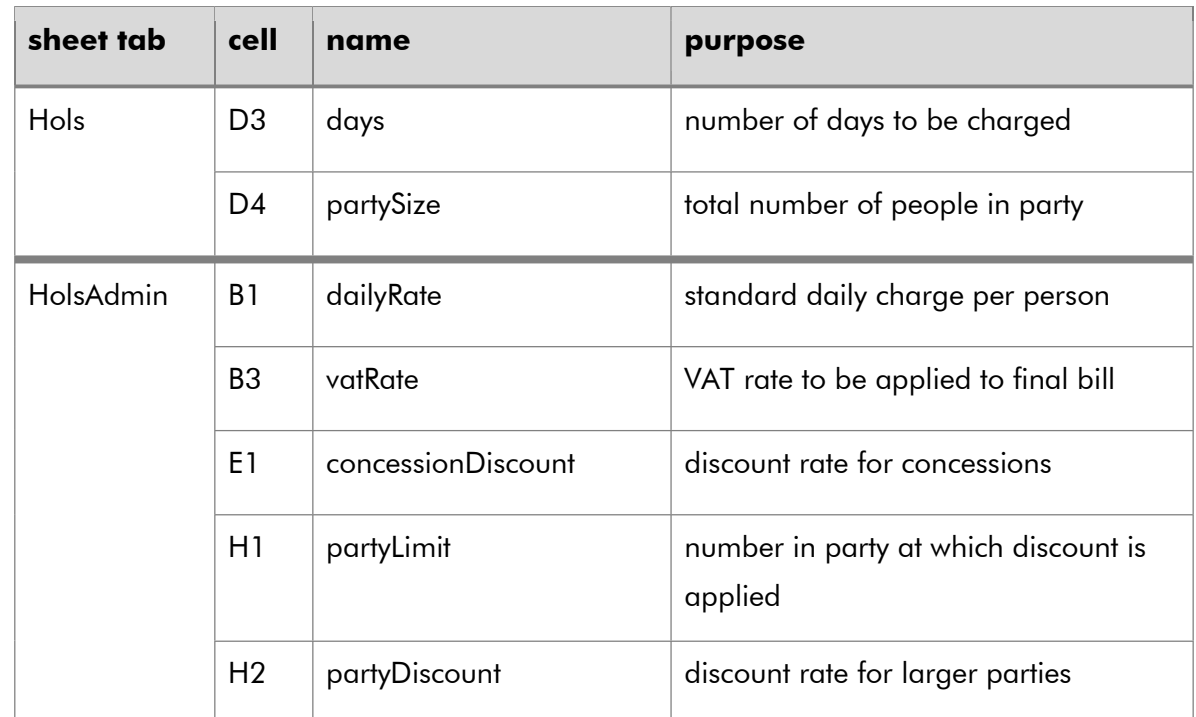

1. Create named ranges for the key data cells, as shown below:

Note: the names are also shown as notes on the appropriate cells.

- 2. A quick calculation: Back on the Hols tab, in cell D3, work out the length of the holiday in days by subtracting the arrival date from the departure date. Ensure this is [formatted as a](https://subjectguides.york.ac.uk/spreadsheets/basics#s-lg-box-wrapper-18026763)  [number.](https://subjectguides.york.ac.uk/spreadsheets/basics#s-lg-box-wrapper-18026763) See our guidance on [calculating with dates](https://subjectguides.york.ac.uk/spreadsheets/functions#s-lg-box-wrapper-18041240) if you're not sure.
- 3. In cell D4, count how many people are in the party (use the list of names in column B) you'll need to use [COUNTA](https://subjectguides.york.ac.uk/spreadsheets/calculating#sse_body_1) (not COUNT) as you are counting text rather than numbers. To allow for the possibility of people being added to or removed from the list, count the whole column but subtract 1 from your count to take into account the label at the top ('Name').
- 4. The cells in column E, starting with E9, need to calculate the daily rate for each person. Those being charged the standard daily rate are marked with an 's' in column C; those qualifying for the concession discount are shown by a 'c' in column C. Use an [IF](https://subjectguides.york.ac.uk/spreadsheets/functions#ssi_body_1) function with these values to calculate the appropriate charge in E9. Here's a breakdown of the arguments we might use:
	- a. To test if the person qualifies for a concession we can use:

#### C9= "c"

b. If a person qualifies for a concession (i.e. if C9 does equal "c"), the calculation we need (using the named ranges we created) is:

#### dailyRate-(dailyRate\*concessionDiscount)

If a person does *not* qualify for a concession then the value is simply the dailyRate.

5. Copy the formula down the column and check it is correctly identifying concessions.

Note: You may notice that this formula still generates a daily cost for rows where there is no person entered - this could be rectified by using a more complex formula, but for now simply copy it only as far as the last name.

- 6. Now two easier bits:
	- a. In cell H1 calculate the total daily charge for the whole party by [adding together](https://subjectguides.york.ac.uk/spreadsheets/calculating#s-lg-box-wrapper-18033699) the values in column E (for maximum flexibility total the whole column).
	- b. In cell H2, use the figure you just created to calculate the overall charge incurred by the party across the number of days in the holiday - you worked out the number of days in step 2 and you named its cell in step 1.
- 7. In cell H3 a large party discount needs to be calculated IF the number of people in the group is greater than or equal to the large party limit on the **HolsAdmin** tab. Use named cells again wherever you can.

There's a subtle hint above as to which function you may need!

- 8. Complete the calculations on the Hols tab in cells H4 to H6:
	- a. H4 subtract the party discount from the charge for visit.
	- b. H5 calculate VAT for the amount in H4 (remember vatRate is a named cell).
	- c. H6 add the VAT to the cost of the visit to find the total amount payable.
- 9. Make some changes to the composition of the party to check values are changing as they should, in particular to ensure the larger party discount is only applied when it should be.
- 10. Make some changes to key admin values such as the size of a 'larger' party and the concessions discount rate.

#### <span id="page-11-0"></span>**Dates and Times**

Always bear in mind the basics:

- dates are stored as a single whole number, and the number increases by one each day
- times are stored as a single decimal number (less than 1)
- when working with times it is important to distinguish between 'time of day' and 'duration'
- the display on the sheet is entirely the result of formatting these numbers
- as dates and times are stored as numbers, you can perform calculations with them

You may find our guidance on [Number](https://york-ac-uk.libapps.com/spreadsheets/basics#ssc_body_3) formats: dates & times and [Calculations](https://subjectguides.york.ac.uk/spreadsheets/functions#s-lg-box-wrapper-18041240) and functions for [dates](https://subjectguides.york.ac.uk/spreadsheets/functions#s-lg-box-wrapper-18041240) and times helpful.

#### *Dates*

#### Open the file T2 - [Dates](https://docs.google.com/spreadsheets/d/19mx49BW-TA1JxwOJkAzPdK2-_JApQOGI5GunRhQ-ucU/) & times

Switch to the play dates tab. Cells B2 and B3 contain entered dates, and columns C:G in these two rows simply replicate these two dates. Formatting can be used to display these replicated differently. Below row 3 are some opportunities to try some [date-related functions.](https://subjectguides.york.ac.uk/spreadsheets/functions#ssj_body_3)

1. Configure the dates in rows 2 & 3 in the format indicated in the header row:

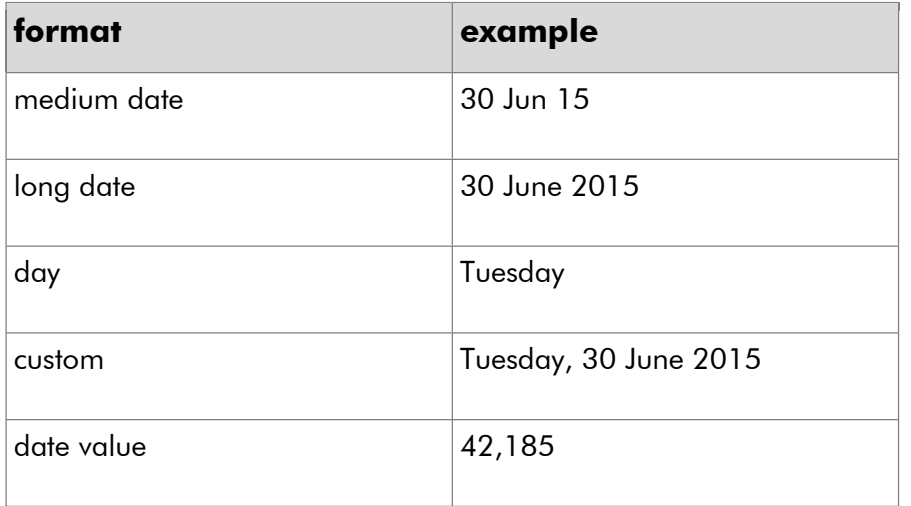

You may need to use custom formatting, using combinations of:

d, dd, ddd, dddd (days) m, mm, mmm (months) yy, yyyy (years)

2. In cell B4 find the number of days between the two entered dates using simple subtraction you may need to reformat the result as a number.

Try the same calculation in cell G4 - you should hopefully get the same result!

3. Another date has been entered in cell A8.

In cells C8:C11 try the functions indicated, with A8 as the argument, which should return individual components of the supplied date:

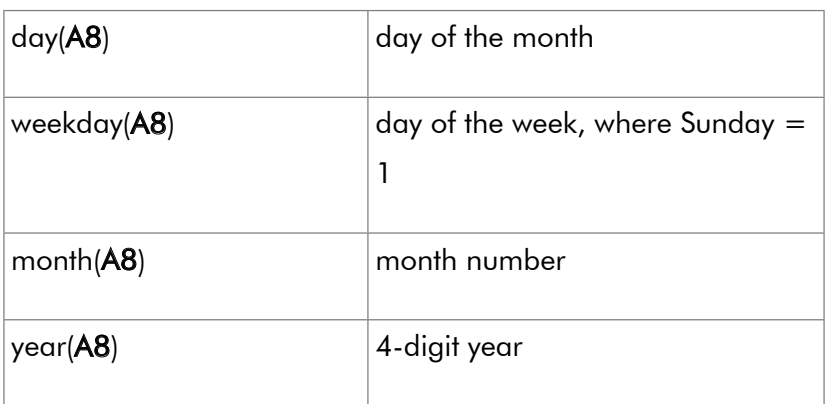

4. In cells D13:D16 try some further functions that calculate another date from the one supplied. All except the first require 2 arguments: the date (A8) and a number of days or months to add/subtract (given in column C):

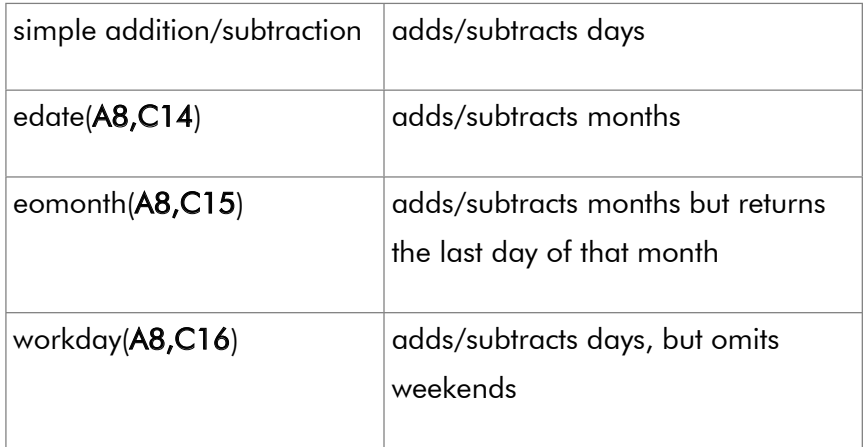

5. If you're in Google Sheets, try the DATEDIF function too. It's great fun.

#### *Times*

Switch to the **play time** tab. Cells **B2:F3** have some start and end times entered for some days of the week.

- 1. In cell B5 use a simple subtraction to find the difference between the start and end times for Monday, and replicate this for the other days. Check the result is formatted correctly.
- 2. In cell G5 insert a SUM function to total the times. This is where the distinction between time of [day and time duration](https://subjectguides.york.ac.uk/spreadsheets/functions#ssj_body_2) becomes apparent: if G5 is formatted as time rather than duration, it will not show the correct answer (you may wish to try the two possibilities). All the cells **B5:G5** should be formatted as duration too, so make sure you do this.
- 3. A duration displays time appropriately, but cannot easily be used in calculations, for example to multiply the number of hours by an hourly cost. In cell H5 enter a formula to multiply the duration in G5 by 24 to obtain the duration as decimal hours. Have a think about why this works!
- 4. Time of day can be displayed using 24hr or 12hr notation, and can be set not to display leading zeros on hours. Cell A9 contains an entered time value and B9:E9 replicated this. Apply formatting as indicated - you may need to use custom formatting (examples shown here):

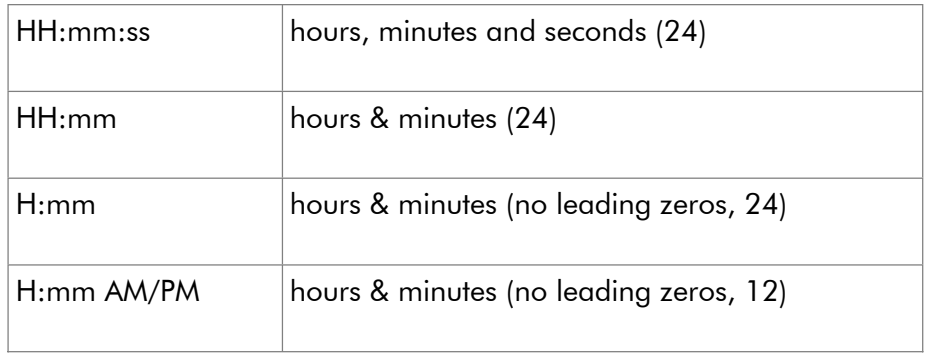

5. Cell A13 also contains an entered time. In C14:C16, extract the hour, minute and second components from the time, using the functions indicated:

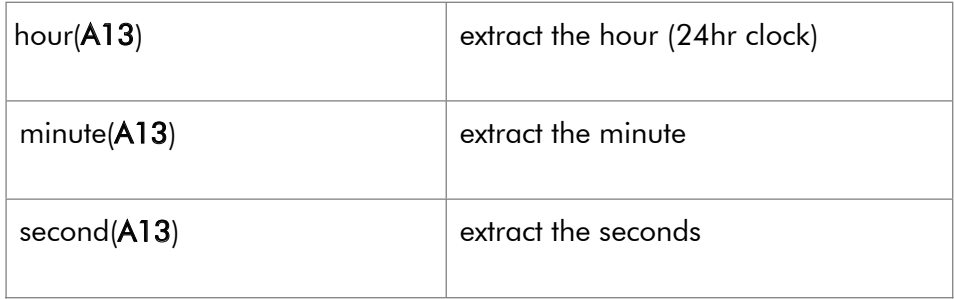

#### *Date-times*

As dates are stored as whole numbers, and times as a decimal less than 1, it follows that you can potentially store both a date and a time using just one value, using formatting to generate the appropriate display. It even allows you to perform calculations involving both dates and times.

#### Switch to the play date-time tab.

- 1. In cell D2 enter a simple formula to add together the date value (B2) and the time value (C2). Do the same in D3 for the date and time on this row.
- 2. Make sure D2 and D3 are formatted to display both date and time, and you should see the combined values in these cells. For interest, the underlying date and time values are shown in cells E2:G3.
- 3. In D4 enter a simple subtraction to find the difference between the two date-times in D2 and D3, but make sure the result is formatted as a time duration. This gives the time between the two date-times, even when it spans several days.
- 4. In D5 convert this duration into a decimal time in hours (just multiply by 24 maths is magic isn't it?).
- 5. In cell A9 enter the function, =NOW(). This displays the current date and time, based on the computer's internal calendar and clock. As it is a function, it doesn't 'tick' automatically, but whenever the sheet is recalculated (which happens every time you make a change) it will update.

Cell D9 is set equal to A9, but has been formatted differently. As the value is a date-time, you can apply formatting to display any part of it you wish, from just the seconds to the entire date and time. Experiment with this using custom formatting.

#### <span id="page-14-0"></span>*Timesheet*

#### Open the file T2 – [Timesheet](https://docs.google.com/spreadsheets/d/1GfkXHKItEMDc-1LqT6IiyJrE31E_FVCVih4nmnqDbwU)

Switch to the tab TimeSheet. This is intended to keep a record of the time spent on a job, for which an hourly rate is paid (J2); a 30min lunch break must be allowed for (cell F1) if 5 or more hours are worked (F2), and for very small jobs there is a minimum charge of £50 (J1). The date and start/end times for periods worked are entered in columns A, C and D.

- 1. First create any named ranges you think you will need, particularly for single cells that would otherwise require absolute references (dollar notation). Add more as you go along if needed.
- 2. Edit the data area of the sheet (i.e. from row 4) as follows:
	- a. Column B: Set as equal to the date in column A, but [format](https://york-ac-uk.libapps.com/spreadsheets/basics#ssc_body_3) to display just the day of the week rather than the full date.
	- b. Columns C & D: Format to display 24hr time *without* seconds.
	- c. Column E: Insert a simple subtraction to calculate the amount of time worked, and format this appropriately.

d. Column F: Use an [IF](https://subjectguides.york.ac.uk/spreadsheets/functions#ssi_body_1) function to apply the break length (F1) if the number of hours worked exceeds the maximum continuous working time permitted (F2) - otherwise, this should be zero.

Note: you may need to change the way the value in F2 has been entered, or you could use a function in your formula to convert it to an appropriate format.

- e. Column G: Insert a simple subtraction so the break time is subtracted from the hours worked.
- 3. Additional calculations:
	- a. In J4 find the total chargeable time for the timesheet [\(total](https://subjectguides.york.ac.uk/spreadsheets/calculating#s-lg-box-wrapper-18033699) of column  $G$ ).
	- b. The calculated value in cell J5 should be the amount being paid for 'J4' hours of work, charged at 'J2' pounds per hour. It should be a simple multiplication, but this will give a time duration rather than a figure that can be displayed as currency - try it and you'll see the problem.

To get round this:

- c. In cell L4 convert the total hours (J4) to a decimal value (*big hint* you can just multiply it by 24 - can you figure out why this works?).
- d. Calculate the total charge/hr in cell J5 using this decimal value.
- e. Finally, in cell J6 pop in an IF function for the amount payable, so that if the total charge/hr is less than the minimum charge (J1), it will give the value of the minimum charge rather than the total charge/hr.
- 4. If this was 'for real', you would now want to test your timesheet to ensure the conditionals work correctly:
	- a. Try clearing the contents of the data entry cells (those bordered in blue) in rows 5, 6 and 7, leaving the formulae intact.
	- b. Change the End time in cell D4 to 9:00 this should give a total below the minimum charge, checking the condition in J6.

Note: This is a very simple attempt at a timesheet, mainly designed to help you understand how to work with times. In practice you would almost certainly want to put the 'processing' and key data (hourly rate etc) on another tab. The approach used here also has the disadvantage that each 'job' would need a separate file, or one file with an awful lot of similar sheets.

An alternative solution would be to record all jobs on one sheet, using a unique identifier for each job, and interrogate this data to extract the values for each separate job. If using Google sheets, the data could even be entered using a Form, removing the need to access the spreadsheet to record daily figures.

#### <span id="page-16-1"></span>**Further Conditionals**

You may find our guidance on [Conditional](https://subjectguides.york.ac.uk/spreadsheets/functions#s-lg-box-wrapper-18038624) functions helpful.

#### <span id="page-16-0"></span>*Student Info*

Open the file T2 - [Student](https://docs.google.com/spreadsheets/d/1gt4S_51SU-w7L_qXrKHVPaff-HWRdkB-aWeggbDC8yM/) Info

The Students tab is a list of the students taking the *Culinary Appreciation* course, each of whom also makes a donation towards food for a homeless charity (if only so we can practice using the SUMIF function!).

You are going to process this data to find out 'useful' information.

- 1. We need to know if a student has passed, so **Students** column  $H$  is prepared for this. The pass mark is set on the Admin tab, cell B2. To make it easier to use this value, make this cell a named range called *passMark*.
- 2. Back on the Students sheet:
	- a. In cell H2 enter an [IF](https://subjectguides.york.ac.uk/spreadsheets/functions#ssi_body_1) function that will display "Pass" if the mark in column F is *greater than or equal to* the value in *passMark*, or "Fail" if it isn't.
	- b. Copy this function down the column it should replicate correctly.
	- c. Try changing the value in *passMark* (on Admin) to see the change in Students col H.
- 3. To make it easier to work with the columns of data on the Students tab, make them into named ranges as follows:

All of column D – *module* All of column E – *year* All of column F – *mark* All of column G – *donation* All of column H – *result*

Now we'll use these to process the Students data - you'll need to switch to the Admin sheet for this.

- 4. In cell B6:
	- a. Use a [COUNTIF](https://subjectguides.york.ac.uk/spreadsheets/functions#ssi_body_2) function to find how many students are taking the *Pies* module. Use the named range you defined for the module column and although you could 'hard code' the word Pies into the function for the criterion, it's better to reference it from Admin cell A6.
	- b. Copy this function down for the other 3 modules it should replicate OK.
- 5. Complete the cells for *Donations total, Average marks* and *Number of passes* using appropriate conditional functions. There are some subtle hints in row 11, but note that *Number of passes* needs two criteria - you're looking for the correct module (pies etc) and also for the word Pass in the Result column - that's why it needs the plural version *countifs*.
- 6. In Admin!F6:F9 calculate the *Pass rates* the proportion of passes against the number of students taking the module (a simple division, [formatted as a percentage\)](https://subjectguides.york.ac.uk/spreadsheets/basics#ssc_body_2).
- 7. Try changing the *Pass mark* again (Admin!B2) to see the effect this has on these calculated results.
- 8. Now the hardest bit: The group of cells Admin!B17:E20 are very similar to the first set, except this time the year group shown in **B14** needs to be used as an additional criterion, so only results for this year are shown (changing the year should change the results). This means that all the functions need to use their 'plural' versions.
- 9. Include the pass rates in column F as before.
- 10. Have a well-earned cuppa!

## **T3 Exercises: Working with data sets**

#### <span id="page-18-1"></span><span id="page-18-0"></span>**Validation**

In order to reduce errors you can set validation tests on entered data. This cannot show if something is correct, but it *can* show if something is 'wrong' or 'needs attention' by virtue of not meeting specified criteria.

#### *Expenses v2*

Open the file T3 - [Expenses](https://docs.google.com/spreadsheets/d/1sogd3jnpSsowdY3RH53uIoVe4cvpP8kD9FMX9MfSg1c/) v2

Help for these exercises is at subjectguides.york.ac.uk/spreadsheets/datasets

You may find our auidance on **Data [validation](https://subjectguides.york.ac.uk/spreadsheets/datasets#s-lg-box-wrapper-18044306)** and **[Named](https://subjectguides.york.ac.uk/spreadsheets/functions#s-lg-box-wrapper-18036098) ranges** helpful.

This is another version of the expenses data from T2, which we'll use to illustrate a few different types of validation. The config tab contains some lists of data that we can use in the validation.

We'll be applying validation to the **Expenses** tab. In each case where we apply our validation, we'll apply it to a whole column, to allow for extra data being added, but you may wish to subsequently remove any validation from the top row of headers.

1. Date column: since this is an expenses sheet, the entered date should not be later than today. Set the validation to allow only dates, and specify they must be earlier than or equal to today using **[=NOW\(\)](https://subjectguides.york.ac.uk/spreadsheets/functions#ssj_body_3)** for 'today'. Reject the input if the date is invalid, and write a suitable error message.

Try entering a date later than today to check if it works.

- 2. Staff column: to make sure the name is always spelt the same you could provide a drop-down list to pick from.
	- a. The list of staff is on the config sheet, at the top of column B. Make the whole column a named range<sup>1</sup>. We'll do the whole column to account for the possibility of new staff being added.

<sup>1</sup> When using Google Sheets or Excel for Microsoft 365, you could auto-generate the list from Expenses!B:B using the [UNIQUE](https://subjectguides.york.ac.uk/spreadsheets/datasets#sso_body_5) function. This means another name can be added on the live sheet and will automatically also appear in the dropdown. To do this, in config!B1 you could enter =UNIQUE(Expenses!B2:B) in Google Sheets, or =UNIQUE(Expenses!B:B) in Excel.

- b. Return to the Expenses tab and add a drop-down list validation to the Staff column, using the named range you just created as the source of the list. Configure it so values not in the list may also be entered.
- 3. Category column: this could be another drop-down list, but as you wouldn't want staff inventing extra categories, it should be configured so only values in the list are allowed. Start by naming the list of valid categories in config!D:D.
- 4. Cost column: there is already an [IF](https://subjectguides.york.ac.uk/spreadsheets/functions#ssi_body_1) function in column F to check the value entered in column E, but the amount could also be validated in column E itself. The value above which entries need checking is defined in config!F1. Use this value in a validation rule which will alert the user if the amount entered into the Cost column is above the check limit, but will still allow the entry to be entered.

You may find our auidance on **Conditional functions** helpful.

- 5. Switch to the Summary tab.
	- a. Cells B9:B12 need to count the number of claims made by each person. To do this you'll need to use the COUNTIF function in each of the cells. Ensure your formula accounts for the possibility of more items being added to the list. Hint: You'll be counting in Expenses column B, and you should be able to reference the person's name on the Summary sheet for the criterion.
	- b. Cells C9:C12 need to show the total cost of expenses for each person. You will need to use the SUMIF function for this. Ensure it will remain correct if more items are added to the list. Hint: the values for totalling are in **Expenses** column **D**, but the values for testing are in column B. As with COUNTIF you should also be able to reference the person's name on the Summary sheet.
- 6. If all has gone well, trying making some changes:
	- a. Change the check limit on the Summary sheet to a lower value (eg £10) and check the effect this has on the **Expenses** sheet.
	- b. On the Expenses tab, add some more expenses (using the same staff names in col B).

#### <span id="page-20-0"></span>**Sorting and Filtering**

#### Open the file T3 - Sort & [filter](https://docs.google.com/spreadsheets/d/1qS1hhawkaQX_3OMuqjsc-qLyXItad-Se94UGKGZgJy8/)

(Note: the bracketed figures at the end of each task indicate which records should be at the top and bottom of the list if the sort is correct, and for Q4 onwards may also indicate the number of records that should be obtained)

You may find our quidance on [Sorting](https://subjectguides.york.ac.uk/spreadsheets/datasets#s-lg-box-wrapper-18044873) and [Filtering](https://subjectguides.york.ac.uk/spreadsheets/datasets#s-lg-box-wrapper-18048276) helpful.

- 1. The Student List sheet lists marks for module exams. To help with this exercise, students also donate a sum of money to a homeless charity. The list of students is currently sorted in Student Number order. Try the following sorts:
	- a. Sort by Final Mark, highest mark first. (10014,10002)
	- b. Re-sort by amount donated, lowest amount first. (10029,10034)
	- c. Re-sort the list alphabetically by Surname and Forename (so that those with the same surname are sorted by forename). (10009,10029)
	- d. Return the list to its original sort order, by Student Number. (10001,10036)
- 2. Filter to display the following *clear the filter after each one*:
	- a. Students who are studying Chocolate as their module subject (8)
	- b. 3rd year students who have scored a mark of 60 or more (5)
	- c. 2nd and 3rd year students who have donated less than £10 (13)
	- d. People with surnames starting with *Sm* (eg Smith, Smythe, Smithers etc) (3)
- 3. Use a combination of sort and filter to generate a list of Year 1 students with final marks in descending order. (12, 10003, 10002)
- 4. Produce a list of all students taking the Chocolate module, sorted alphabetically by surname and forename. (8, 10014,10029)
- 5. Use sorting and filtering to produce a list of students in second and third years who donated at least £5, sorted with the highest donation at the top (20, 10034, 10035).
- 6. Generate a list of year 2 and 3 students (in full alphabetical order) where the Final Mark is *not* in the range 40-70 inclusive. (8, 10014, 10029)

Note: You will see that cell K1 counts the number of records in the list. You can't do this with a simple COUNT function as this does not take into account filtering. To allow for filtering, we've used the [SUBTOTAL](https://subjectguides.york.ac.uk/spreadsheets/functions#ssk_body_1) function instead.

#### <span id="page-21-0"></span>**Collaborative Sort and Filter with Filter Views**

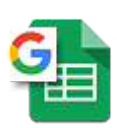

The methods in the exercises above would change the view of data for all concurrent users in a Google Sheet. Google Sheets therefore includes extra features and functions so that more than one person can work on the same data set at the same time.

This exercise can only be done using Google Sheets as the feature is not available in Excel.

You may find our quidance on [Filter](https://subjectguides.york.ac.uk/spreadsheets/datasets#sso_body_3) views helpful.

To get the most of the first part of this exercise, find a friend, share your copy of T3 - Sort & filter, and work together in this file. If you don't have any friends to hand, open the file in another browser window so you have it open twice. You can then pretend you have a friend!

- 1. Work on the **StudentList** tab. First, one of you should apply a simple sort or filter, as above, so you can see how this affects the view for both of you. Not very helpful - remove any filters.
- 2. Now both of you should create new *filter views:*
	- a. Person 1 Show all the first years taking the Cake module, with marks sorted in order, highest first. Save the filter view as *1st years - Cake*.
	- b. Person 2 Show all students taking the Pies module, in alphabetical order. Save the filter view as *All years - Pies*.
- 3. Both of you now switch out of the filter view and check the new views have been saved in Data > Filter views…
- 4. Check it's working correctly:
	- a. Person 1 View person 2's filter view.
	- b. Person 2 Check the source data list is unaffected.
	- c. Person 1 exit filter view.
	- d. Now swap roles and repeat.

#### <span id="page-22-0"></span>**Collaborative Sort and Filter with Data Functions**

This exercise can only be done using Google Sheets or Excel for Microsoft 365 (the functions required are not available in Excel 2019 on University managed machines).

You may find our guidance on [SORT](https://subjectguides.york.ac.uk/spreadsheets/datasets#ssn_body_3) and [FILTER](https://subjectguides.york.ac.uk/spreadsheets/datasets#sso_body_4) helpful.

This approach uses data functions to do the sort and filter on another sheet, leaving the source data intact (you don't need a 'friend' for this part).

Still in your copy of T3 - Sort & filter:

1. Switch to the **Sort** tab:

In cell A2 (leaving space for a header row), enter the SORT function so as to list the data sorted by exam mark, highest first. You will find that if the data range argument includes the header row, this will be shown in the sorted list, so the range will have to start at row 2.

- 2. Try some further sorts using the sort function:
	- a. Sorted by surname and forename, in alphabetical order.
	- b. Sorted by module, then by years.
- 3. Switch to the Filter tab:

In cell A2, enter the FILTER function so only students in year 3 are shown. The header row should not appear as it will never contain the correct criteria, however you will find that columns containing both text and numbers behave oddly when numerical criteria are used.

- 4. Try some further filters using the filter function:
	- a. Show only students in year 1 who have passed.
	- b. Show only students taking the Stews module who have a mark less than 40.

#### <span id="page-23-0"></span>**Subtotals**

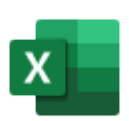

This exercise can only be done using Excel. The subtotal feature is not included in Google Sheets.

If a list of data is sorted appropriately, the Subtotal feature can be used to insert additional rows containing totals, averages etc for grouped values.

Open T3 - [Subtotals.xlsx](https://drive.google.com/file/d/0B3uv3sAAZVJcdHU3Nm41YW1yODQ/view) in Excel

You may find our guidance on [Subtotals](https://subjectguides.york.ac.uk/spreadsheets/datasets#s-lg-box-wrapper-18049059) helpful.

- 1. We'd like to find the total donated by each year group:
	- a. Sort the list by Year.
	- b. Use the subtotal feature to find the total donated by each year group.
	- c. We'd also like to know the average mark for each year group add this without removing the donation total.
- 2. We've also been asked to provide averages for each module.
	- a. Remove the existing subtotals and re-sort the list by Module, with the students in each module in alphabetical order (if you can't figure that out, at least sort the list by Module).
	- b. Add subtotals to show the average mark for each module.

## **T4 Exercises:** Processing data sets

#### <span id="page-24-1"></span><span id="page-24-0"></span>**Lookups**

Open the file T4 - Lookup [functions](https://docs.google.com/spreadsheets/d/1lmmxSTMoJU-PZh-rn9f48zniO4vDHdBN6I5pbdRJGsQ)

Help for these exercises is at subjectguides.york.ac.uk/spreadsheets/processing

You may find our guidance on **Lookup [functions](https://subjectguides.york.ac.uk/spreadsheets/processing#s-lg-box-wrapper-18052336)** helpful.

This spreadsheet contains 2 tabs: Modules contains a list of course modules, with two columns containing coded data; the **Data** tab includes tables to interpret the codes used for department and college. We'll use *Lookup* functions on Modules to decode the dept and college IDs.

- 1. On the Data tab, create a [named range](https://subjectguides.york.ac.uk/spreadsheets/functions#s-lg-box-wrapper-18036098) departments for the department list, using columns A:B (naming entire columns makes it easier to add new departments).
- 2. Likewise, create a named range for the list of colleges in columns D:E of the Data tab.
- 3. Switch to the **Modules** tab, and insert two extra columns for the department and colleges names - it would make sense to insert these next to the relevant coded columns, so that the department name is column D and the college is column F. Enter suitable headers for these in row 1.
- 4. In row 2 of the new *department name* column, enter a VLOOKUP function that will look up the department name (in the *departments* named range) using the ID in column C.
- 5. Replicate this down the column.
- 6. Likewise, in row 2 of the new *college name* column, use VLOOKUP to decode the college ID to a college name, and copy this down the column.
- 7. Alcuin college has decided to change its name to *Albert* college. On the Data tab, cell E2, change *Alcuin* to *Albert* and note how this affects all instances on the Modules sheet. You can change it back if it bothers you!

The Students tab lists results and other data for 500 made-up students (that was a fun afternoon for somebody, I'm sure!).

8. Switch to the Lookup tab. The idea here is that details for an individual student can be found by simply entering their ID in  $B2<sup>2</sup>$ .

Switch back to Students and make the whole student data set into a named range: studentList. To make replication of the lookups more straightforward also name cell **B2** on the Lookup sheet.

- 9. Using these named ranges, enter an appropriate lookup formula into Lookup!D2 to display the correct forname.
- 10. If you've used named ranges you should now be able to copy this lookup into the other cells (D3:D6 and B5), needing only to change the column reference in the function to make it display the appropriate value.
- 11. On the Students tab, column M will display the degree awarded based on the Result in col L. A table on the config tab defines the boundaries for the degree awarded. Start by defining this table as a named range.
- 12. In cell Students!M2, enter a range lookup that will show the degree awarded.
- 13. Edit the file as necessary so that cell Lookup!B6 will also display the correct degree awarded.

<sup>&</sup>lt;sup>2</sup> Using this method is quicker than looking down a long list, and the alternative of using the 'Find' feature will require looking across several columns, increasing the possibility of reading data from the wrong row. It also allows you to extract just the data you need, and the sheet could be designed for printing if necessary. It also has the advantage of showing how a lookup works…

#### <span id="page-26-0"></span>**QUERY function**

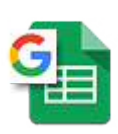

The QUERY function is available in Google Sheets, but not in Excel. It is part of a collection of features and functions that make Google Sheets better-suited to collaborative working.

This exercise can only be done using Google Sheets; the function is not available in Excel.

You may find our guidance on the QUERY [function](https://subjectguides.york.ac.uk/spreadsheets/processing#s-lg-box-wrapper-18049320) helpful.

The QUERY function allows us to:

- Extract selected columns, rather than the whole set
- Define criteria to filter for values and ranges of values
- Define a sort order independent of the original data
- View a subset of the data without affecting the original data source

Use the Google Sheets version of the file T4 - [Students](https://docs.google.com/spreadsheets/d/121NhGq8Wbdm7U1GmCmBvxUSm4YQXqM_67NgcttctiDQ/) 500.

In this exercise we'll construct QUERY functions to extract data from the list on the **Students** sheet.

This exercise needs a named range for the student list, so if you did not create one in the Lookups exercise above, do this now, making the whole student data set (on **Students**) into a named range called studentList.

1. Switch to the Query sheet, and in cell A4 enter this query function:

=QUERY(studentList,"select B,C,G,L",1)

This should generate a full list of students, but showing only the four defined columns.

- 2. The result of the query has a live link to the underlying data. Try these:
	- a. On the Query tab, attempt to edit someone's forename; this should generate an error in A4 as you are overwriting cells populated by the query.
	- b. On the Students tab, edit someone's forename; when you view the Query tab again it should have changed to match the edit.
- 3. Edit the query to include the degree class as a fifth column (if you've not got any values for the degree class, copy them in from [the solutions file\)](https://docs.google.com/spreadsheets/d/1znRDgOGwHlTN8WEt-xgFpFRz9Te8EFweNcoS-GdkF9M/):

=QUERY(studentList,"select B,C,G,L,M",1)

4. Edit the query function again to add a criterion, showing only those students in year 3:

 $=$  QUERY(studentList,"select B, C, G, L, M where  $I = 3$ ", 1)

Note that a column can be used for criteria, even though it is not displayed.

5. Edit the function again to use a text-based criterion - this needs single quotes around criteria values (in this case the word 'Fail'):

 $=$  QUERY(studentList,"select B,C,G,L,M where  $M = 'Fail'$ ,1)

6. Construct a query that will show only 3rd years, but sorted by surname:

=QUERY(studentList,"select B,C,G,L,M where I=3 Order By C Asc",1)

7. … and also sorted by forename:

=QUERY(studentList,"select B,C,G,L,M where I=3 Order By C Asc, B Asc",1)

8. Construct a query to combine the two criteria and the two-column sorting:

=QUERY(studentList,"select B,C,G,L,M where I=3 And M='Fail' Order By C Asc",1)

#### *Extension: Criteria external to the function*

Criteria do not have to be 'hard-coded' into the function; instead, values in other cells can be referenced. The syntax is different for numbers and text, as text must be enclosed in single quotes, but numbers must not.

- 1. Numbers: In Query!C1 enter the label *Year* and in cell D1 enter *1* as the year.
- 2. In A4 enter a query that shows the same five columns as before, filtered for year 1 students (as per step 4 above), but referencing D1:

=QUERY(studentList,"select B,C,G,L,M where I=" & D1 ,1)

Note that as the criteria value does not need enclosing in quotes we close the query text and concatenate the cell reference using ampersand (&).

3. Try changing the year value in D1 - the result of the query function should also change.

- 4. Text:n In Query!C2 enter the label *Degree* and in cell D2 enter *Fail* as the degree class.
- 5. Enter a query that shows the same five columns for all students with *Fail* as the degree class: =QUERY(studentList,"select B,C,G,L,M where M=' " & D2 & " ' " ,1)

As the criterion needs to be enclosed in single quotes, which must be inside double quotes, the query text is constructed by concatenating three parts together, the middle one being the referenced cell.

> =QUERY(studentList,"select B,C,G,L,M where M=' " & D2 & " ' " ,1)  $|$ <sub>\_\_\_\_\_\_\_\_</sub>first part\_\_\_\_\_\_\_\_|\_mid pt\_|end|

- 6. Try changing the degree in D2 from *Fail* to *U-2nd*.
- 7. This query function will combine the year and degree class queries (it has five sections, glued together with &s):

=QUERY(studentList,"select B,C,G,L,M where I="& D1 &" And M=' "& D2 &" ' " ,1)

#### <span id="page-29-0"></span>**Query Editor**

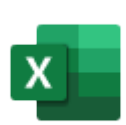

This exercise can only be done using Excel. The Query Editor is not included in Google Sheets.

#### Open T4 - [Students](https://docs.google.com/spreadsheets/d/121NhGq8Wbdm7U1GmCmBvxUSm4YQXqM_67NgcttctiDQ/) 500 in Excel.

You may find our guidance on [Query](https://subjectguides.york.ac.uk/spreadsheets/processing#s-lg-box-wrapper-18053946) Editor helpful.

In this exercise we'll use the Query Editor to extract data from the student list on the Students sheet.

This exercise needs a named range for the student list, so if you did not create one in the Lookups exercise above, do this now, making the whole student data set (on **Students**) into a named range called studentList.

- 1. Launch the Query Editor to query the data in *studentList.*
	- a. Create a table that only shows the columns forename, surname, postcode, and result.
	- b. Close & Load to generate a full list of students, but showing only the four defined columns.
- 2. The result of the query has a 'live' link to the underlying data. Try these:
	- a. On your query's tab, attempt to edit someone's forename; it should accept the edit.
	- b. Hit the refresh button at Query  $>$  Load  $>$  Refresh and your edit should get reverted.
	- c. On the Students tab, edit someone's forename. View your query table again and Refresh. The value should change to match the edit.
- 3. Edit the query (Query  $>$  Edit  $>$  Edit) to include the degree class as a fifth column (if you've not got any values for the degree class, you could copy them in from [the solutions file\)](https://docs.google.com/spreadsheets/d/1znRDgOGwHlTN8WEt-xgFpFRz9Te8EFweNcoS-GdkF9M/). You will probably need to delete the Removed Columns step in your Applied Steps list to get the column back.
- 4. Edit again to add a criterion, showing only those students in year 3. You don't need to delete your Removed Columns but you will need to step back to an earlier step before applying your filter. A new step should then be inserted into the **Applied Steps** history.
- 5. Edit again to only show those students in year 3 with a *Fail* in the Degree column.
- 6. Have the editor sort by surname.
- 7. ...and by forename (as a 'secondary' sort).

#### <span id="page-30-0"></span>**Pivot Tables**

Open the file T4 - New [pivot](https://docs.google.com/spreadsheets/d/1aRf225mg7FccFoWJgwDO5wJcpSs9SgOnhlS5kXAdvOk)

You may find our guidance on Pivot [tables](https://subjectguides.york.ac.uk/spreadsheets/processing#s-lg-box-wrapper-18052907) helpful.

The **data** tab is a list of events undertaken by students to raise money for charity, with most students undertaking 3 activities. Note that each activity is recorded on a separate row, duplicating some data - this is to be expected in 'pivotable' data sets.

Create pivot tables to:

- 1. Display the total sum raised by each **Activity** (as row labels), grouped by Year (as column headers).
	- a. Add a filter for the whole pivot table so the totals can be shown for specific Colleges.
	- b. Configure to display totals for years but not activities.
- 2. Display the total sum raised by each Activity, grouped by Colleges, with the Activities and Colleges in alphabetical order.
	- a. Add a filter for the whole pivot table so the totals can be shown for specific year groups.
- 3. Display a count of how many students took part in each **Activity** (row labels), grouped by colleges, and with a filter so figures for year groups can be viewed.
- 4. Show a small table of the total sum raised by each activity, which can be filtered by year group.
- 5. Display the sum raised by each student (row labels), including **Student ID, Forename** and Surname, grouped by Activity (column labels), with the option of filtering to display data for the different colleges.

Ensure that subtotals are not shown for ID and Forename.

6. Show the average sum raised by each college, grouped by years. Ensure the averages are displayed to a sensible number of decimal places.